#### **A 29/2016 (VIII.26) NGM rendelet által módosított, valamint a 8/2017. (V. 17.) NGM rendelet által módosított 27/2012 (VIII. 27.) NGM rendelet szakmai és vizsgakövetelménye alapján.**

**Szakképesítés azonosítószáma és megnevezése:**

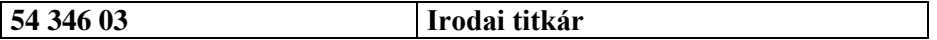

Tájékoztató

A vizsgázó az első lapra írja fel a nevét!

Ha a vizsgafeladat kidolgozásához több lapot használ fel, a nevét valamennyi lapon fel kell tüntetnie, és a lapokat sorszámmal el kell látnia.

Használható segédeszköz: –

**Értékelési skála:**

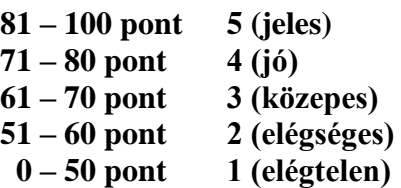

**A javítási-értékelési útmutatótól eltérő helyes megoldásokat is el kell fogadni.**

**A vizsgafeladat értékelési súlyaránya: 20%.**

## **Tájékoztató a vizsgázó számára**

- 1. A feladat megoldása előtt a teljes feladatsort olvassa végig!
- 2. Javasoljuk, hogy a feladatot a sorszámok sorrendjében hajtsa végre, mert a másolás, korrektúrázás szövegét és a táblázatkezelési feladat adatait a dokumentumszerkesztés során fel kell használnia!
- 3. A feladatsor korrektúrákkal kiegészített másolási feladatot is tartalmaz, melynek időtartama: **10 perc.** A másolás a vizsgát felügyelő személy indítására kezdődhet, időtartamát stopperórával méri, amit a vizsgabizottság valamely tagja ellenőriz. A feladat indítását: "Figyelem! Rajt!", befejezését: "Állj!" vezényszó jelzi.

Figyeljen arra, hogy a szövegben jelzett korrektúrák az elvégzendő szerkesztési műveletet jelzik, amelyek a feladatlap jobb oldalán és/vagy a sorok fölött találhatóak!

4. A gépelési-korrektúrázási időt meghosszabbítani csak indokoltan, pl. technikai hiba esetén lehet. A hibát és elhárításának időtartamát a vizsgafelügyeletet ellátó személy jegyzőkönyvben rögzíti. A hiba elhárítására fordított idő az adott vizsgázó esetében pótolható.

A másolt és korrektúrázott szöveget a 10 perc elteltével – az "Állj!" vezényszó elhangzása után – azonnal el kell mentenie, ki kell nyomtatnia, majd be kell zárnia a dokumentumot!

- 5. Az irat formátumát a levelezés szabályai és a tanult levélforma szerint kell kialakítania!
- **6. Ha az Ön által használt program nem tartalmazza a feladatsorban szereplő beállítás, szerkesztési művelet stb. valamelyikét, alkalmazza a hozzá legközelebb álló hasonló megoldást!**
- 7. Munkája közben ne feledkezzen meg a feladat rendszeres mentéséről!
- 8. A feladat befejezése után tekintse át és ellenőrizze munkáját, az esetleges hibákat javítsa ki!
- 9. Az elkészített dokumentumokat (vagy azok egy részét) a feladat szerint a vizsgázónak kell kinyomtatnia. Ez után a feladatban javítani, módosítani a megoldási időn belül sem lehet. Munkáját csak egy alkalommal nyomtathatja ki!
- 10. Technikai hiba esetén a felügyelő tanárnak azonnal jelezze a hibát! Az ügyeletet ellátó rendszergazda értesítése a felügyelő tanár feladata.

*Ön egy cipőket árusító cégnél lát el titkári feladatokat. A legutóbbi időszaki leltárhoz kapcsolódva javaslatot tesznek az ügyvezető igazgatónak kétféle lehetőség felvázolásával. A levél és a leltár összeállításában Ön is részt vesz. A dokumentumokat Önnek kell elkészítenie az alábbi utasítások szerint.*

#### *\* A feladatban található bármely név, adat fiktív, a valósággal való esetleges egyezése véletlen egybeesés!*

- 1. Készítsen egy mappát (könyvtárat) a vizsgaszervező által megadott meghajtón! A mappa megnevezése az **Ön teljes neve\_titkár** legyen! A továbbiakban minden dokumentumot ebbe a mappába kell mentenie!
- 2. Másolja át a vizsgaszervező által megadott meghajtó **Forrás** könyvtárában lévő következő fájlokat a saját mappájába: **kep1.jpg, kep2.jpg, szoveg.doc, melleklet.doc** és **keszlet.xls!**

### **A)Gépírási feladat (másolás, korrektúrázás)**

3. Indítsa el a szövegszerkesztőt, a dokumentum élőfejébe (balra) írja be a **saját nevét,** a jobb margóhoz szúrja be az **aktuális dátumot,** majd mentse a fájlt **Saját név\_gépírás** néven a saját mappájába a program alapértelmezett formátumában! A másolást és korrektúrázást ebben a dokumentumban kell elkészítenie, amelyet a vizsgát felügyelő személy "Figyelem! Rajt!" vezényszavára kezdhet el.

A másolásra, korrektúrázásra rendelkezésére álló idő (**10 perc**) letelte és az "Állj!" vezényszó elhangzása után azonnal mentse, **nyomtassa ki** és zárja be a dokumentumot! A nyomtatott és elektronikus fájl szövegének mindenben meg kell egyeznie, az esetleges eltérést hibának kell tekinteni. A szöveget a későbbiekben fel kell majd használnia a levél készítéséhez.

A másolási hibákat a gépírási szabályok szerint fogják értékelni. Hibánként 1-1 pont levonás jár (maximum 5 pont). Ha a szöveget nem fejezte be a rendelkezésére álló idő alatt, szavanként 1-1 pontot kell levonni – a szavak hosszától függetlenül (hibának számít a befejezetlen szó is).

A korrektúra helyes, hibátlan végrehajtása 1-1 pontot ér.

**Ha a szöveget nem tudta legépelni a rendelkezésre álló idő alatt, a levélkészítés során majd befejezheti a másolást, korrektúrázást, de ez nem számít bele a gépírási feladatrész pontszámába.**

**A másolandó, korrektúrázandó szöveg a feladatlap végén található.**

#### **B) Táblázatkezelési feladat**

- 4. Nyissa meg a **keszlet.xls** fájlt, és mentse el **Saját név\_táblázat** néven a mappájába a program alapértelmezett formátumában!
- 5. Nevezze át a munkalapokat:
	- **Munka1 Kimutatás,**
	- **Munka2 Eltérés**
	- **Munka3 Jegyzőkönyvhöz** névre!
- 6. **Mindhárom** munkalapon
	- alkalmazzon Arial betűtípust, 10 pt-os betűméretet,
	- fekvő tájolást!
	- A táblázatokat igazítsa az oldalon vízszintesen középre!

#### **A továbbiakban a Kimutatás munkalapon dolgozzon!**

- 7. A **Kimutatás** munkalapon találja a téli szezonvégi leltár kimutatását, mely a téli cipők nyilvántartott és a megszámolt darabszámait mutatja. A munkalapon módosítsa
	- az oszlopok szélességét:  $A = 23$ ,  $B = 11$ ,  $C:H = 15$  egységre,
	- a sorok magasságát: **1.** = 70, **2.** és **46.** = 30 egységre!
- 8. Alakítsa ki a táblázat címét:
	- egyesítse az **A1:H1** cellát, ide szúrjon be egy lekerekített sarkú téglalap alakzatot kitöltés nélkül;
	- az alakzat méretét igazítsa az egyesített cellához, körvonalát formázza sötétkék színű, szimpla folyamatos stílusú, 1,5 pt vastagságú vonallal;
	- az alakzatba írja be a **LELTÁR** szöveget, formázza Arial betűtípussal, 36 pt nagyságú, nagybetűs, sötétkék színű, félkövér stílusú karakterekkel, 3 pt-os ritkítással, igazítsa az alakzatban vízszintesen és függőlegesen középre!
- 9. Az **oszlopcímeket** (A2:H2) igazítsa sortöréssel több sorba és vízszintesen középre!
- 10. Végezzen számításokat az alábbiak szerint:
	- Az **E** oszlop megfelelő celláiban egyéni képlettel számolja ki a leltár többletét/hiányát! Az eredménynél a leltárhiány mínusz előjellel jelenjen meg!
	- A **G** oszlopban számolja ki a nyilvántartott darabszám és a beszerzési érték adatok figyelembevételével – a nyilvántartott összértéket!
	- A **H** oszlopban tüntesse fel a többlet/hiány értékét a többlet/hiány mennyisége és a beszerzési érték alapján!
	- A **46.** sorban a megfelelő függvény alkalmazásával összesítse a **C, D, G** és **H** oszlopok adatait!
- 11. Igazítsa vízszintesen középre a **C:E** oszlopok adatait!
- 12. Alkalmazzon számformátumot az alábbiak szerint:
	- A **C:E** oszlop értéket tartalmazó celláira állítson be egyéni számformátumot (tizedesjegy nélkül), a cellákban a számok mellett jelenjen meg a **db** mértékegység (figyeljen a szóköz beállítására és a nulla értékekre)!
	- Az **F:H** oszlopokban a pénzösszegeket tartalmazó cellákra állítson be pénznemformátumot (Ft) ezres csoportosítással, tizedesjegy nélkül!
- 13. Az **A2:H2** és az **A46:H46** cellatartomány adatait igazítsa függőlegesen középre, formázza sötétkék betűszínnel, félkövér stílussal, a cellákra állítson be világoskék színű kitöltést!
- 14. Szegélyezze a táblázatot tetszőlegesen!
- 15. Egyesítse az **A51:H62** cellákat, majd ide szúrja be a **kep1.jpg** képet! Méretét igazítsa az egyesített cellához!
- 16. Szűrje ki azokat a termékeket, amelyekből **többlet/hiány** mutatkozik! Az így kapott táblázatot (az oszlopmegnevezésekkel együtt, a táblázat címe és a kép nélkül) másolja át az oszlopszélességek megtartásával az **Eltérés** munkalapra az **A1** cellától kezdődően!

A **Kimutatás** munkalapon törölje a szűrés feltételét, de hagyja bekapcsolva szűrőt!

### **A továbbiakban az Eltérés munkalapon dolgozzon!**

- 17. Az **Eltérés** munkalapon
	- az oldal nagyítása 1 oldal széles és 1 oldal magas;
	- a bal és jobb margó 1 cm, az alsó és felső margó 2 cm;
	- az **élőfejbe** balra szúrja be a **lap nevét,** jobbra pedig az **aktuális dátumot**;
	- az **élőlábba** balra írja be a **saját nevét,** jobbra pedig az **Írásbeli vizsga – irodai titkár** szöveget!
- 18. Rendezze a táblázat adatait a termékek neve szerint abc-rendbe! Figyeljen arra, hogy az öszszetartozó adatok együtt maradjanak!
- 19. Függvény alkalmazásával adja meg az alábbiakat:
	- A **C30:H30** cellákban tüntesse fel az oszlopok átlagértékeit! Az eredmény tizedesjegy nélkül jelenjen meg!
	- A **D31** cellában számolja meg, hány terméknél mutatkozik eltérés (többlet/hiány)!
	- A **D32** cellában tüntesse fel a legalacsonyabb beszerzési értéket!
	- A **D33** cellában tüntesse fel a legmagasabb nyilvántartott összértéket!
	- A **D34** cellában összesítse az eltérés (többlet/hiány) összértéket!
	- A **D35** cellában számolja meg, hány nagy értékű (6000 Ft feletti) terméknél mutatkozott eltérés!
	- A **D36** cellában tüntesse fel az eltérés (többlet/hiány) összértékének ezresre kerekített értékét!
	- A **D37** cellában minősítse az eltérést! Ha az **eltérés (többlet/hiány) átlagos darabszáma több 10 db-nál,** akkor a *jelentős* szöveg, ha kevesebb, akkor az *elenyésző* szó jelenjen meg a cellában!

**A számolt adatokra állítsa be a megfelelő számformátumot (db, Ft)!**

- 20. Készítsen **csoportosított oszlopdiagramot** új diagrammunkalapon a nyilvántartott és a tényleges darabszámok adatairól az **Eltérés** munkalap alapján!
	- A termékek megnevezései jelenjenek meg a kategóriatengelyen!
	- Adjon címet a diagramnak!
	- A diagram minden adatát (cím, tengelyfeliratok, jelmagyarázat) formázza fekete színű, félkövér stílusú karakterekkel! Ügyeljen az adatok olvashatóságára!
	- A diagramterületre kitöltésként állítsa be a **kep2.jpg** képet (ha szükséges, szüntesse meg a rajzterület kitöltését)!
	- Keretezze a diagramot tetszőlegesen!
	- A diagrammunkalapot helyezze a munkalapok sorában a végére!
- 21. Másolja át az **Eltérés** munkalap **A1:B28** és **E1:E28** cellatartományát a **Jegyzőkönyvhöz** munkalapra az **A1** cellától kezdve!
	- Az oszlopok szélességét igazítsa az adatokhoz!
	- Szegélyezze a táblázatot tetszőlegesen!
- 22. Mentse és zárja be a fájlt!

#### **C)Tartalmi és dokumentumszerkesztési feladat**

- 23. Nyissa meg a **szoveg.doc** fájlt, és mentse **Saját név\_levél** néven a korábban létrehozott mappájába a program alapértelmezett formátumában!
- 24. A szöveg elé szúrja be a másolás szövegét, majd a teljes dokumentumra vonatkozóan állítsa be az alábbiakat:
	- margók minden oldalon: 2,5 cm;
	- az első oldal élőfeje és élőlába eltér a többi oldal élőfejétől és élőlábától;
	- a dokumentum betűtípusa: Arial; -mérete: 11 pt (az élőfejekben, élőlábakban és a lábjegyzetben is);
	- a sorköz: szimpla; a szöveg bekezdései között a térköz 12 pt;
	- a levél szövegének igazítása sorkizárt legyen, alkalmazzon automatikus szükség szerint kézi – elválasztást!

### **A dokumentum egyes részeiben a fentiektől eltérő beállítások is lehetnek, ezeket a megfelelő helyen jelezzük.**

- 25. Alakítsa ki az **első oldal élőfejét**:
	- Helyezze el az küldő nevét és adatait balra igazítva 5 sorban egymás alá, félkövér stílussal, sötétkék betűszínnel!

Topogó Kereskedelmi Kft. 1056 Budapest, Mesélő u. 21. Telefon: +36 (1) 456-7898 E-mail: info@topogo.hu Honlap: www.topogo.hu

- Az elektronikus címekről ha megjelenik távolítsa el a hivatkozást!
- A cég nevét formázza 14 pt-os betűmérettel, nagybetűs karakterekkel!
- Az élőfej utolsó sora alatt helyezzen el egy szimpla folyamatos vonalstílusú, sötétkék színű, 1,5 pt vastagságú alsó szegélyt és 24 pt értékű térközt!
- Az élőfej jobb oldalára pontosan a margóhoz igazítva szúrja be a **kep2.jpg** képet, magasságát állítsa 2,2 cm-re a rögzített méretarány megtartásával! Ügyeljen arra, hogy a kép ne takarja a szegélyvonalat!
- 26. Az **első oldalon az élőlábba** balra írja be a **saját nevét**, vele egy sorba pontosan a jobb margóhoz igazítva az **Írásbeli vizsga – irodai titkár** szöveget!

Az adatok felett helyezzen el egy szimpla folyamatos vonalstílusú, sötétkék színű, 1,5 pt vastagságú felső szegélyt!

27. Írja be és rendezze az alábbi adatokat a tanult üzleti levél formájának megfelelő helyre, tagolja és igazítsa szabályosan, alkalmazzon helyes térközbeállítást, valamint egészítse ki az adatokat a megfelelő módon!

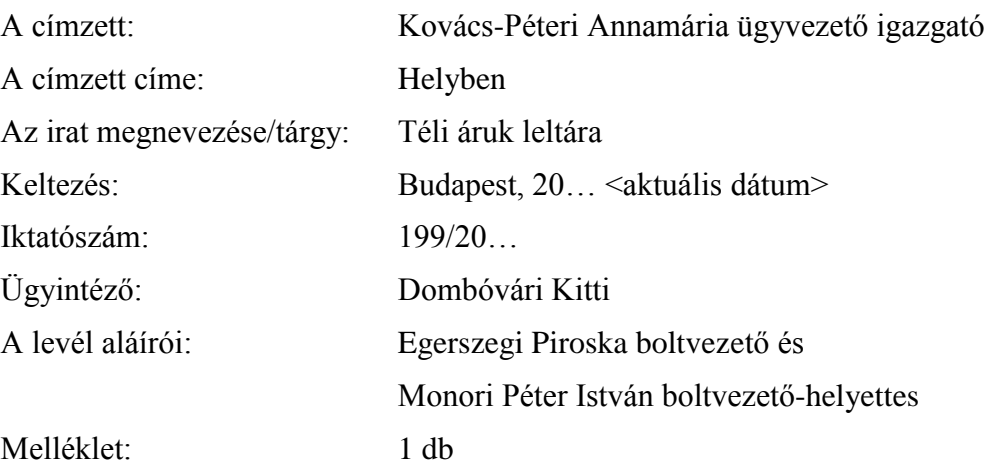

28. A tárgy megnevezése után helyezzen el oldal alján megjelenő lábjegyzetet *író kéz* (Wingdings, 63) szimbólummal, **Az adatok nem valósak.** szöveggel, melyet formázzon dőlt stílussal!

- 29. *"A leltározás viszonylag … ezt a tevékenységet."* szövegrészt helyezze önálló bekezdésbe,
	- formázza félkövér stílussal,
	- balról és jobbról állítson be 0,5 cm-es behúzást,
	- keretezze szimpla folyamatos stílusú, sötétkék színű, 1,5 pt vonalvastagságú, árnyék típusú szegéllyel,
	- állítson be rá világoskék színű mintázatot!
- 30. A *"Szakosodott csoport létrehozása.* és a *Specializált cég megbízása.* mondatokat helyezze önálló bekezdésbe, formázza nagybetűs karakterekkel, félkövér betűstílussal, törölje az írásjelet!
- 31. Alakítson ki felsorolást az "Ebben az esetben szembe kell néznünk..." és a "További elő*nyök:"* kezdetű mondat után (a pontosvessző segít a tagolásban) tetszőleges, mindkét helyen azonos beállításokkal! A felsorolás bekezdései között a térköz 6 pt értékű legyen!
- 32. Fogalmazza meg az irat bevezető és befejező részét az alábbiak figyelembevételével, és helyezze el a megfelelő helyre! Ügyeljen a tartalomhoz igazodó nyelvi formára, a gépelési és helyesírási hibák elkerülésére!
	- A bevezetésben
		- o Jelezze, hogy a leltározással kapcsolatos törvényi kötelezettségeiknek minden évben eleget tesznek!
		- o Ismertesse, hogy az árukészlet leltárát mennyiségi felvétellel készítik, melyet a kötelező éves leltáron kívül szezononként is elvégeznek!
	- A befejezésben
		- o Jelezze, hogy várják a címzett döntését arról, a megnevezett lehetőségek közül melyiket támogatja!
	- Írjon a dokumentum megfelelő helyére a tartalomhoz és stílusához illeszkedő megszólítást és elköszönést!
- 33. A **második oldaltól az élőfejbe** középre írja be a küldő cég nevét, formázza 14 pt-os betűmérettel, félkövér stílussal, nagybetűs, sötétkék színű karakterekkel!

Az élőfej alatt helyezzen el egy szimpla folyamatos vonalstílusú, sötétkék színű, 1,5 pt vastagságú alsó szegélyt és 24 pt értékű térközt!

### 34. A **második oldaltól az élőlábba**

- a bal margóhoz írja be a **saját nevét**, vele egy sorba
- középre az **Írásbeli vizsga – irodai titkár** szöveget, és
- pontosan a jobb oldali margóhoz igazítva szúrja be az **oldalszámot**!
- Az adatok felett helyezzen el egy szimpla folyamatos vonalstílusú, sötétkék színű, 1,5 pt vastagságú felső szegélyt!
- 35. Emelje ki a dokumentum szövegében félkövér stílusú karakterekkel a lényeges mondanivalót! Tagolja az irat szövegét – értelemszerűen – további bekezdésekre (kerülje a túlzott tagolást), szükség esetén alkalmazzon kézi oldaltörést!
- 36. Mentse, és nyomtassa ki a dokumentumot!
- 37. Nyissa meg a **melleklet.doc** fájlt és mentse **Saját név\_jegyzőkönyv** néven a mappájába a program alapértelmezett formátumában!
- 38. A teljes dokumentumra vonatkozóan állítsa be az alábbiakat:
	- Arial betűtípus, 11 pt-os betűméret (az élőfejben és az élőlábban is);
	- a sorköz szimpla;
	- a bekezdések között 12 pt értékű térköz;
	- az irat szövegére sorkizárt igazítás,
	- automatikus szükség esetén kézi elválasztás;
	- a margókat úgy alakítsa, hogy a dokumentumnak ki kell férnie egy oldalra (ezt később is ellenőrizze)!

#### **A dokumentum egyes részeiben a fentiektől eltérő beállítások is lehetnek, ezeket a megfelelő helyen jelezzük.**

39. Az **élőfejbe** középre írja be a küldő cég nevét, formázza 14 pt-os betűmérettel, sötétkék betűszínnel, félkövér stílussal, nagybetűs karakterekkel!

Az élőfej alatt helyezzen el egy szimpla folyamatos vonalstílusú, sötétkék színű, 1,5 pt vastagságú alsó szegélyt és 24 pt értékű térközt!

#### 40. Az **élőlábba**

- a bal margóhoz írja be a **saját nevét**, vele egy sorba
- középre az **Írásbeli vizsga – irodai titkár** szöveget, és
- pontosan a jobb oldali margóhoz igazítva szúrja be az **aktuális dátumot!**
- Az adatok felett helyezzen el egy szimpla folyamatos vonalstílusú, sötétkék színű, 1,5 pt vastagságú felső szegélyt!
- 41. Alakítsa ki az iratformát a tanultak szerint! Helyezze el az adatokat, ahol szükséges, egészítse ki, és állítsa be a megfelelő térközöket!
- 42. Az irat szövegének tartalmilag megfelelő helyére, önálló bekezdésbe vízszintesen középre igazítva illessze be a korábban elkészített táblázat **Jegyzőkönyvhöz** munkalap **A1:C28** tartományát képként/objektumként! Magasságát állítsa 15 cm-re a rögzített méretarány megtartásával!
- 43. Az aláírások kerüljenek egymás mellé, az aláírások helyét pontsoros tabulátorral alakítsa ki!
- 44. A dokumentumban helyezze el vízjelként a **kep2.jpg** képet fakítás nélkül, 50%-os méretben!
- 45. Mentse, nyomtassa ki a dokumentumot és zárja be a fájlt!

T 54 346 03

# **Feladatlap másoláshoz és korrektúrázáshoz**

## **Másolja le az alábbi szöveget (sortartás nélkül) és javítsa, módosítsa a korrektúráknak megfelelően! A rendelkezésére álló idő: 10 perc.**

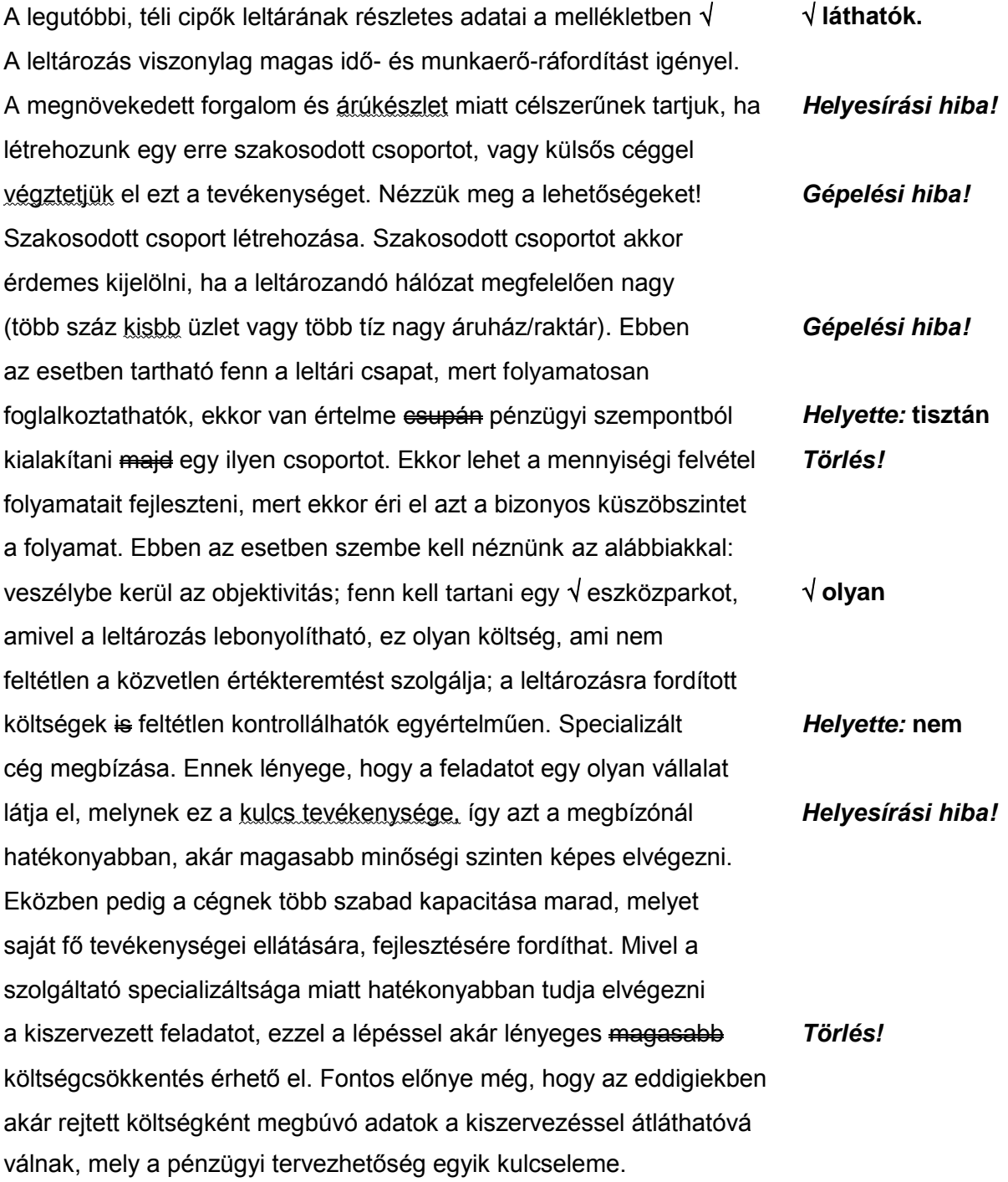